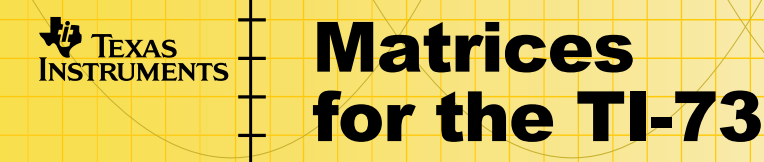

## **Getting Started**

**□** Start here

## **How To…**

- **<u>E</u>** Find Installation Instructions
- □ Move Between Matrix Application Screens
- □ [View and Edit a Matrix](#page-13-0)
- □ Use Matrices with Expressions
- Display and Copy Matrices
- **□ [Use Math Functions with Matrices](#page-22-0)**
- □ Use the Matrix MTH Operations
- □ Delete a Matrix

## **More Information**

- □ [Uninstalling the Application from the TI-73](#page-42-0)
- □ Error Recoverv
- □ Customer Support

## Important Information

Texas Instruments makes no warranty, either expressed or implied, including but not limited to any implied warranties of merchantability and fitness for a particular purpose, regarding any programs or book materials and makes such materials available solely on an "as-is" basis.

In no event shall Texas Instruments be liable to anyone for special, collateral, incidental, or consequential damages in connection with or arising out of the purchase or use of these materials, and the sole and exclusive liability of Texas Instruments, regardless of the form of action, shall not exceed the purchase price of this product. Moreover, Texas Instruments shall not be liable for any claim of any kind whatsoever against the use of these materials by any other party.

This graphing product application (APP) is licensed. See the terms of the [license agreement](#page-48-0).

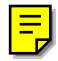

Copyright © 1999, 2001 Texas Instruments Incorporated.

## <span id="page-2-0"></span>Where to Find Installation Instructions

You can find detailed instructions on installing Flash applications at [education.ti.com/guides.](http://education.ti.com/guides)

## <span id="page-3-0"></span>Getting Started: Systems of Linear Equations

Use the Matrices application to solve the system of linear equations:

 $X + 2Y + 3Z = 3$  $2X + 3Y + 4Z = 3$ 

Enter the coefficients as elements in a matrix, and then use **rref(** to find the reduced row-echelon form.

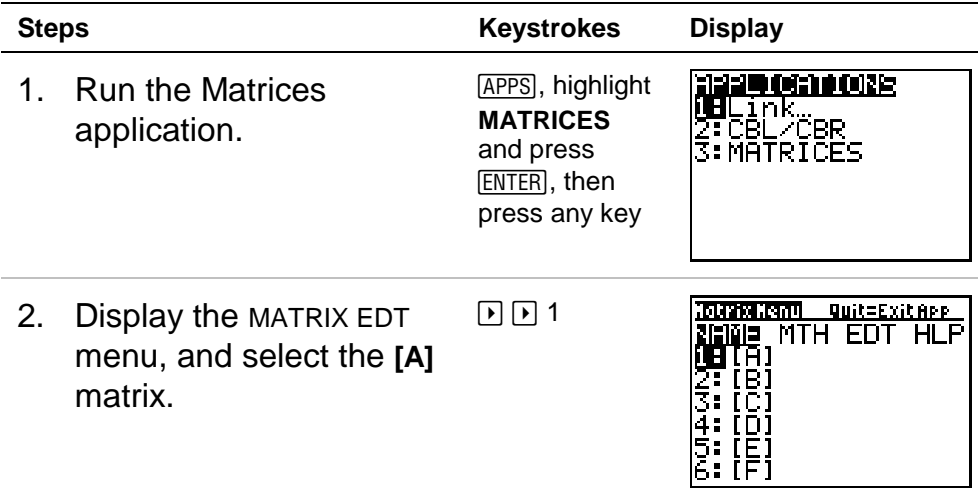

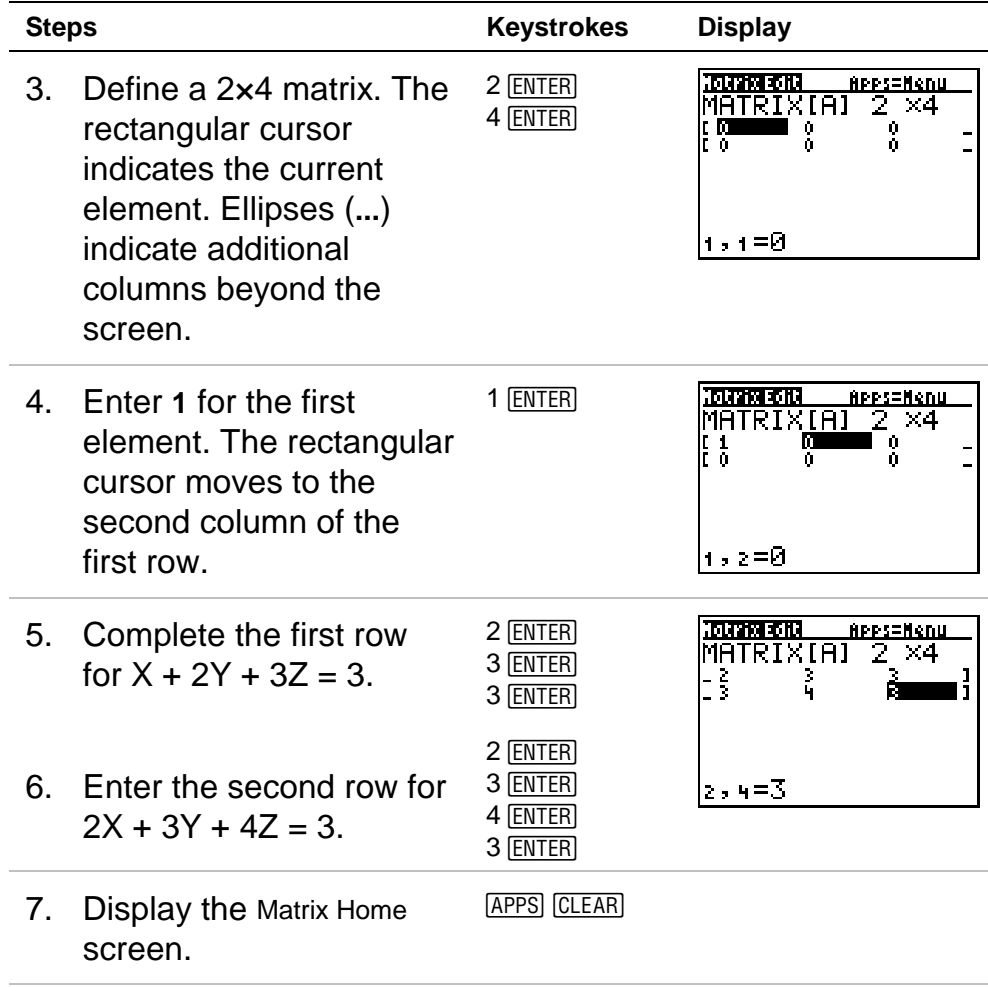

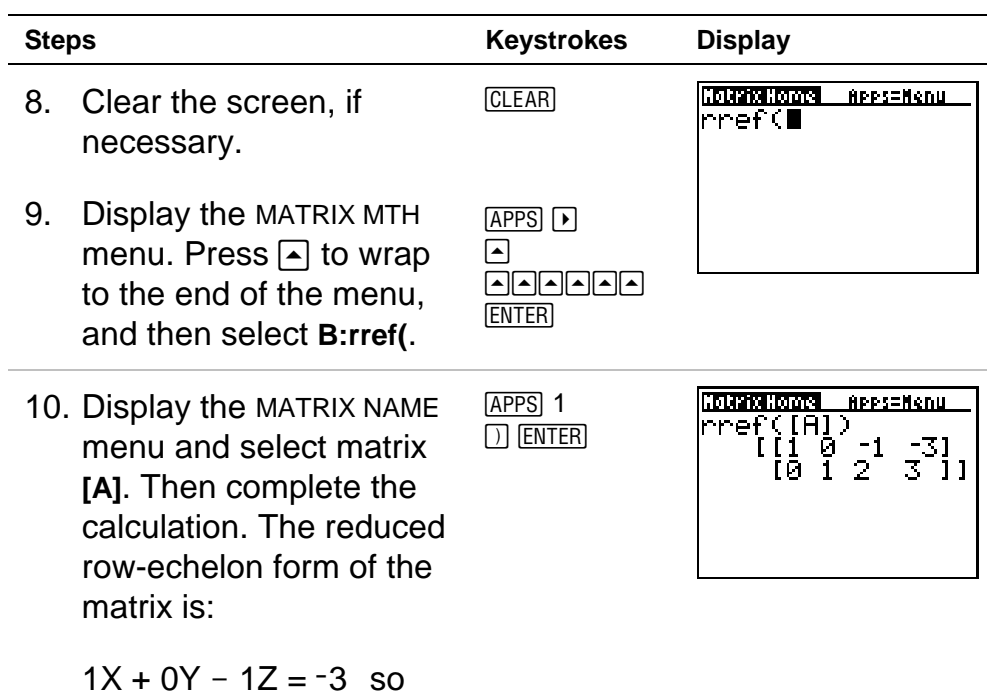

 $X = -3 + Z$ 

 $Y = 3 - 2Z$ 

 $0X + 1Y + 2Z = 3$  so

# Running or Quitting the Application

### Running the Application

After installing the application:

- 1. Press [APPS].
- 2. Select the **Matrices** application. An informational screen appears.

- **Note** If you ever need technical support, you may need the version number shown on this screen.
	- 3. Press any key to display the Matrix Menu screen.

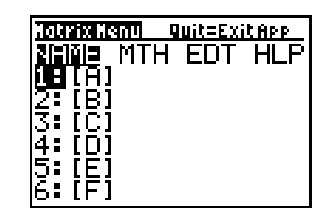

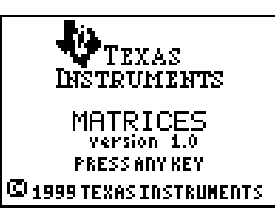

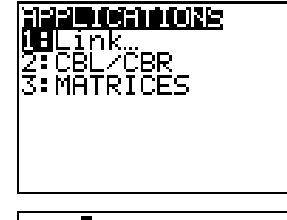

### Quitting the Application

To exit the Matrices application and return to the TI-73 Home screen, either:

 $Press$   $[2nd]$   $[QUIT]$ .

 $-$  or  $-$ 

• On the Matrix Menu screen, highlight **HLP**. Then select **2:Quit**.

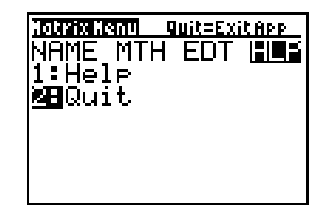

Any matrices or other variables that you stored while using the Matrices application are retained in memory. Matrices are stored as application variables (App vars). After quitting the application, you cannot use a stored matrix from the TI-73 Home screen; you must run the Matrices application to access a matrix or perform a matrix calculation.

## <span id="page-8-0"></span>Matrices Application Screens and How to Move Between Them

The three primary screens used in the Matrices application are shown below. Notice the keys used to move from one screen to another.

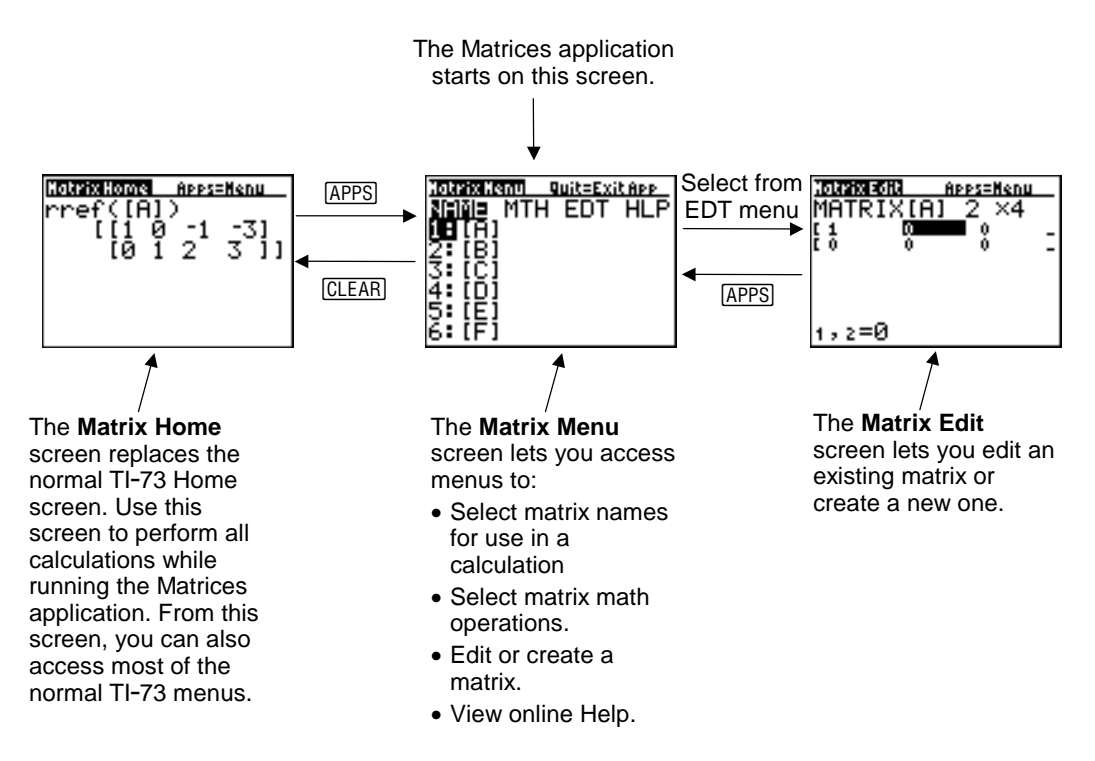

## Viewing Online Help

To view online Help, highlight **HLP** on the Matrix Menu screen. Then select **1:Help**.

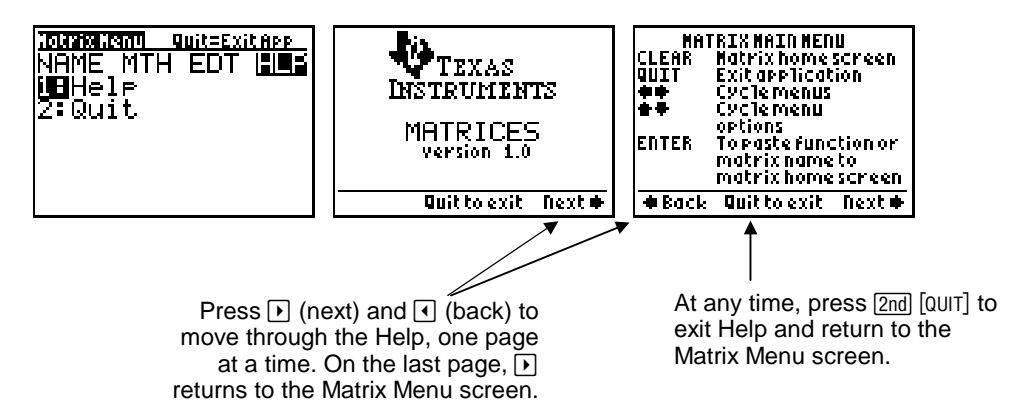

## Defining a Matrix

### What Is a Matrix?

A matrix is a two-dimensional array. You can define, display, or edit a matrix using the Matrix Edit screen. You can also define a matrix directly in an expression. The Matrices application for the TI-73 has six matrix variables, **[A]** through **[F]**. A matrix, depending on available memory, can have up to 100 elements in any arrangement of rows and columns (with a maximum of 99 individual rows or columns). You can store only real numbers in a matrix.

#### Defining a New Matrix

Before you can define or edit a matrix in the editor, you must select the matrix name. From the Matrix Home screen:

1. Press  $\overline{APPS}$   $\overline{P}$  to display the MATRIX EDT menu (not MATRIX NAME).

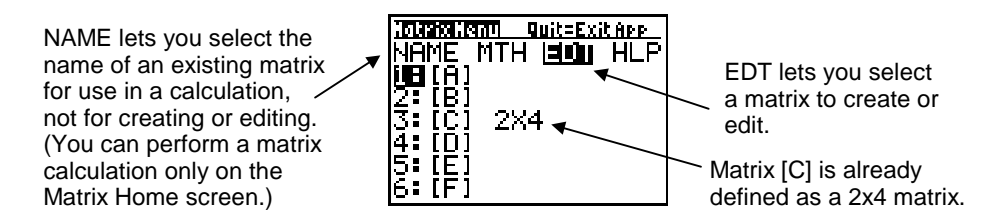

2. Select the matrix you want to define. Use  $\blacktriangledown$  or  $\blacktriangle$  to highlight the corresponding number and then press **ENTER**, or press that number key. The Matrix Edit screen is displayed.

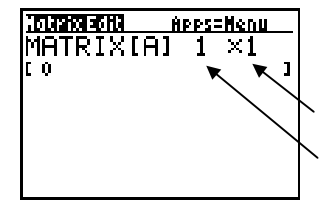

Sets the number of rows, up to 99. Sets the number of columns, up to 99.

When you edit or create a matrix, the cursor highlights the number of rows.

- 3. Accept or change the number of rows.
	- To accept the value, press  $E\left[\text{ENTER}\right]$ .
	- To change the value, type the number of rows and then press [ENTER].

The cursor moves to the number of columns.

4. Accept or change the number of columns. When you press **ENTER.** the cursor moves to the first matrix element.

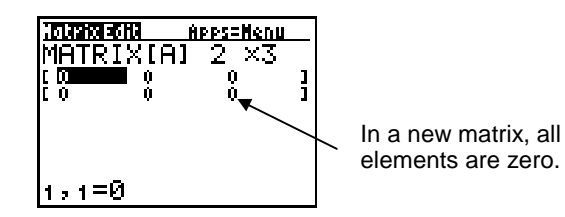

5. Type the value (or an expression) for each element and press **ENTER**, one row at a time. Each time you press **ENTER**, the cursor moves to the next element in the row. At the end of a row, the cursor moves to the next row.

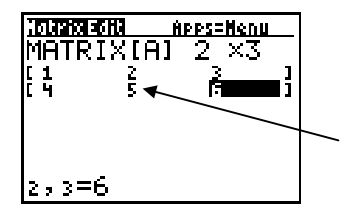

To change a value, use  $\lceil \cdot \rceil$ ,  $\lceil \cdot \rceil$ ,  $\lceil \cdot \rceil$ , and  $\overline{\wedge}$  to highlight that element and then enter a new value (or press **ENTER** and then edit the current value).

6. After entering the last element, press  $[APPS]$  to return to the Matrix Menu screen. You can then press CLEAR to display the Matrix Home screen.

## <span id="page-13-0"></span>Viewing and Editing a Matrix on the Matrix Edit Screen

### Viewing an Existing Matrix

On the Matrix Edit screen, select the matrix. As necessary, use the cursor keys to move the rectangular cursor from one matrix element to the next.

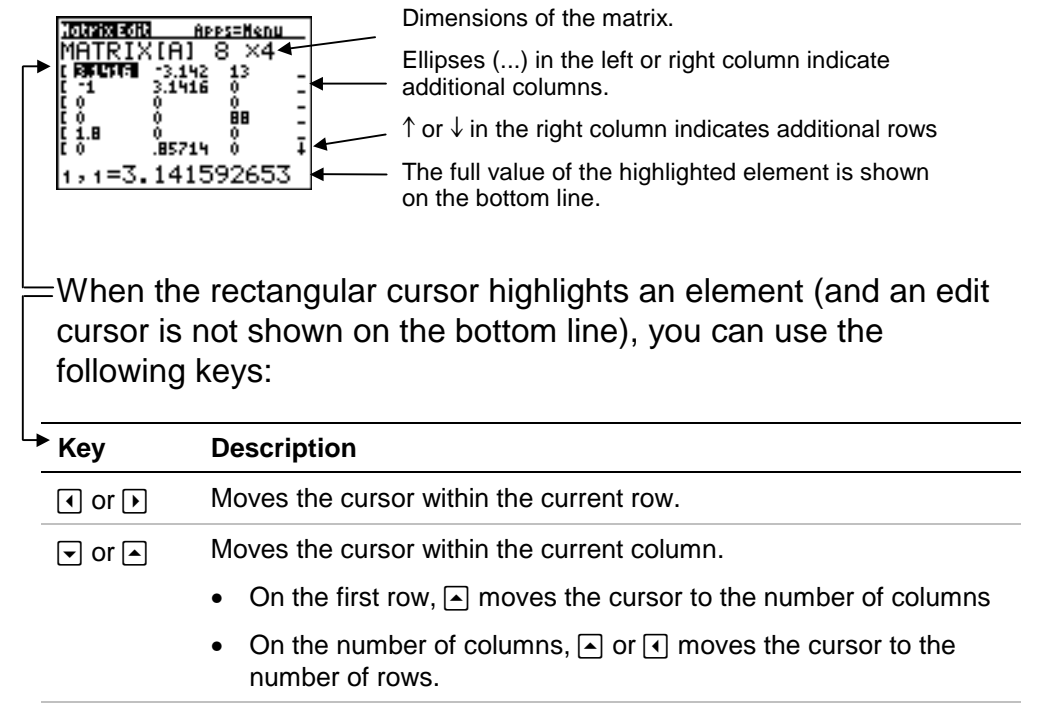

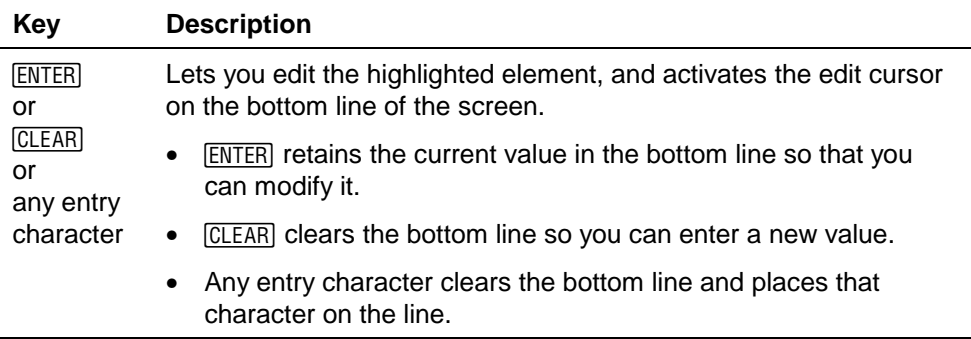

#### Editing a Matrix Element

To edit a matrix element, you must first activate the edit cursor.

- 1. Select the matrix from the Matrix Edit menu, and then enter or accept the number of rows and columns.
- 2. Press  $\lceil \cdot \rceil$ ,  $\lceil \cdot \rceil$ , and  $\lceil \cdot \rceil$  to highlight the element.
- 3. Press either [ENTER], [CLEAR], or an entry key to activate the edit cursor on the bottom line.
- 4. Change the value of the matrix element using the editing keys described below. You can enter an expression, which is evaluated when you move the cursor to another element.
- **Note** If you edit a value by mistake and want to restore the original value, press CLEAR ENTER.

5. Press  $\overline{\text{ENTER}}$ ,  $\triangle$ , or  $\overline{\triangleright}$  to move to another element.

| Apps=Nenu<br>IPPS=Nenu<br><b>A5714</b><br>=2X≧+3∎<br>≳≕Й<br>When the edit cursor is shown on the bottom line, use the<br>following keys to edit the value: |                                                                                                    |
|----------------------------------------------------------------------------------------------------|----------------------------------------------------------------------------------------------------|
| ' Kev                                                                                                    | <b>Description</b>                                                                                                    |
| $\lceil \cdot \rceil$ or $\lceil \cdot \rceil$                                                                                                    | Moves the edit cursor within the value.                                                                                                    |
| $\boxed{\mathbf{v}}$ or $\boxed{\mathbf{A}}$                                                                                                    | Stores the value displayed on the bottom line to the matrix element;<br>deactivates the edit cursor and moves the rectangular cursor within<br>the column.       |
| <b>ENTER</b>                                                                                                    | Stores the value displayed on the bottom line to the matrix element;<br>deactivates the edit cursor and moves the rectangular cursor to the<br>next row element. |
| CLEAR]                                                                                                    | Clears the value on the bottom line.                                                                                                    |
| Any entry<br>character                                                                                                    | Places that character at the location of the edit cursor.                                                                                                    |
| $[2nd]$ $[INS]$                                                                                                    | Activates the insert cursor.                                                                                                    |
| <b>DEL</b>                                                                                                    | Deletes the character under the edit cursor.                                                                                                    |

## <span id="page-16-0"></span>Using Matrices with Expressions on the Matrix Home Screen

### Using a Matrix in an Expression

To use a matrix in an expression, either:

- Copy the name of an existing matrix from the MATRIX NAME menu.
- Type the matrix elements directly from the keyboard.

An expression can perform a maximum of two operations that create or return a matrix. For example:

 $[1,2]$   $[3,4]$   $] \rightarrow [A]$  and  $[1,2]$   $[3,4]$   $] \rightarrow 3$ 

are valid because they contain two matrix operations (the input matrix is created in the calculator's memory, and so is the resulting output matrix).

If an expression has three or more such operations, an error occurs. In most cases, however, you can perform the operations successfully by breaking them into separate pieces. For example:

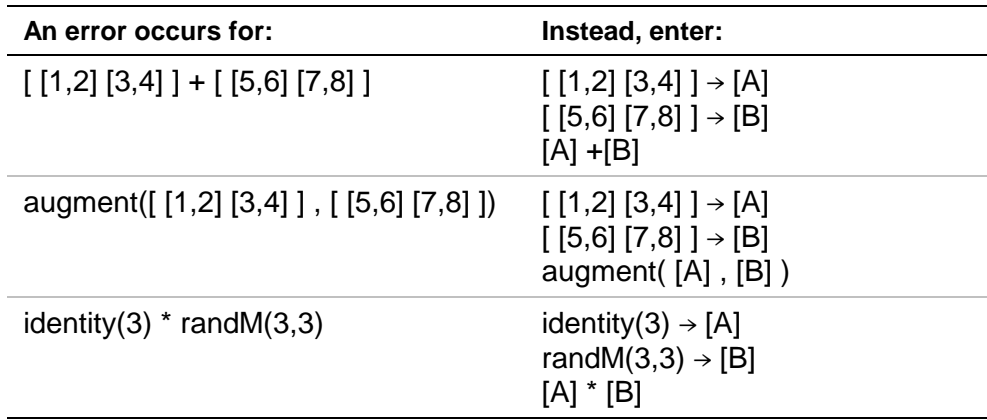

**Note** These expressions cause an error because they contain three matrix operations (two input matrices and one result matrix).

## Typing a Matrix Directly from the Keyboard

On the Matrix Home screen, use the syntax:

#### $\bf{I}$  [element<sub>1,1</sub>,...,element<sub>1,n</sub>],...,[element<sub>m,1</sub>,...,element<sub>m,n</sub>] ]

Use **[** (press  $\boxed{Y}$ =) to begin the matrix.

Use **[ ]** to enclose the elements for each row. Use commas to separate the elements. An element can be an expression.

**Note:** At the start, **[ [** begins the matrix and then begins the first row.

Use 1 (press WINDOW) to end the matrix.

**Note:** The closing **] ]** are not necessary at the end of an expression or preceding  $\rightarrow$  (STO $\rightarrow$ ).

Any expressions are evaluated when you press **ENTER**. For example:

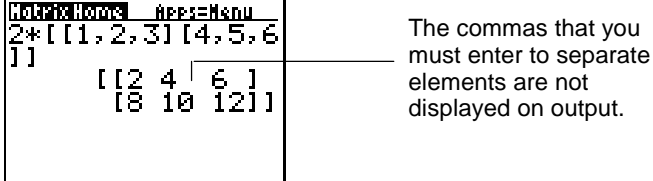

To store a matrix directly to a matrix variable, use  $STO\blacktriangleright$ . For example:

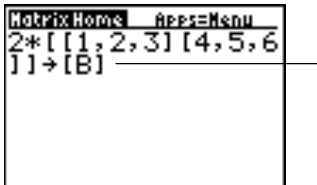

Select the matrix from the Matrix NAME menu or type it directly. Press [Y=] and [WINDOW] to type **[** and **]**.

### Accessing a Specified Matrix Element

On the Matrix Home screen, you can store a value to, or recall a value from, a specified matrix element. The element must be within the defined matrix dimensions. Use the syntax:

**[***matrix***] (***row,column***)**

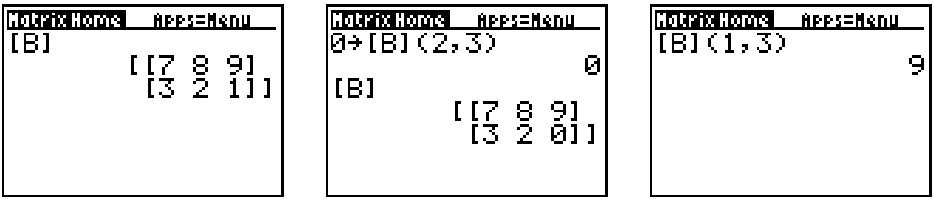

## <span id="page-20-0"></span>Displaying and Copying Matrices on the Matrix Home Screen

### Displaying a Matrix

To display the contents of a matrix on the Matrix Home screen, ENTER]. select the matrix from the MATRIX NAME menu and then press

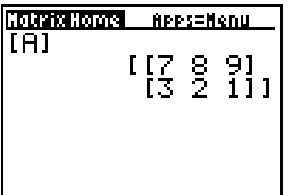

If the matrix is too large to be displayed on the screen, press  $\mathbb{F}$ ,  $\lceil \cdot \rceil$ , and  $\lceil \cdot \rceil$  to scroll the matrix.

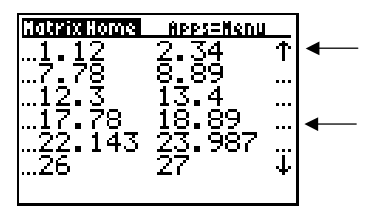

 $\uparrow$  or  $\downarrow$  in the right column indicates additional rows.

Ellipses (...) in the left or right column indicate additional columns.

### Copying One Matrix to Another

To copy a matrix:

- 1. Press APPS to display the MATRIX NAME menu.
- 2. Select the name of the matrix you want to copy. You can either use  $\overline{\bullet}$  and  $\overline{\bullet}$  to highlight the number to the left of the matrix name and then press  $[ENTER]$ , or simply press the corresponding number key.
- 3. Press  $STO\blacktriangleright$ .
- 4. Press APPS again and select the name of the new matrix to which you want to copy the existing matrix.
- 5. Press **ENTER** to copy the matrix.

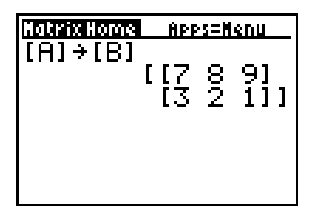

## <span id="page-22-0"></span>Using Math Functions with Matrices

You can use matrices with many of the math functions on the TI-73 keyboard, the MATH menu, the MATH NUM menu, and the  $=$  and  $\neq$ relational operations available from the Text Editor. However, the dimensions must be appropriate. Each of the functions below creates a new matrix; the original matrix remains the same.

## $+$  (Add),  $-$  (Subtract),  $*$  (Multiply)

To add  $(\top)$  or subtract  $(\top)$  matrices, the dimensions must be the same. The answer is a matrix in which the elements are the sum or difference of the individual corresponding elements.

*matrixA***+***matrixB matrixA-matrixB* 

To multiply ( $\vert x \vert$ ) two matrices, the column dimension of *matrixA* must match the row dimension of *matrixB*.

*matrixA*¦*matrixB*

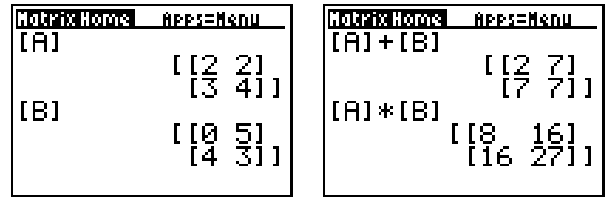

Multiplying a *matrix* by a *value* or a *value* by a *matrix* returns a matrix in which each element of *matrix* is multiplied by *value*.

*matrix*¦*value value*¦*matrix*

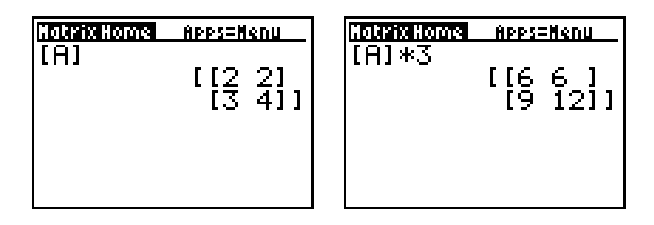

 $-$  (Negation)  $\Box$ 

Returns a matrix in which the sign of every element is changed (reversed).

**L***matrix*

| CDI      |           |     |
|----------|-----------|-----|
| [A]      | $12 - 21$ |     |
| [A]      | $12 - 21$ |     |
| [B]      | $13 - 41$ |     |
| [C]      | [C]       | [C] |
| [C]      | [C]       | [C] |
| [C]      | [C]       | [C] |
| [C]      | [C]       | [C] |
| [C]      | [C]       | [C] |
| [C]      | [C]       | [C] |
| [C]      | [C]       | [C] |
| [C]      | [C]       | [C] |
| [C]      | [C]       | [C] |
| [C]      | [C]       | [C] |
| [C]      | [C]       | [C] |
| [C]      | [C]       | [C] |
| [C]      | [C]       | [C] |
| [C]      | [C]       | [C] |
| [C]      | [C]       | [C] |
| [C]      | [C]       | [C] |
| [C]      | [C]       | [C] |
| [C]      | [C]       | [C] |
| [C]      | [C]       | [C] |
| [C]      | [C]       | [C] |
| [C]      | [C]       | [C] |
| [C]      | [C]       | [C] |
| [C]      | [C]       | [C] |
| [C] </td |           |     |

### abs( MATH NUM menu

Returns a matrix containing the absolute value of each element of *matrix*.

**abs(***matrix***)**

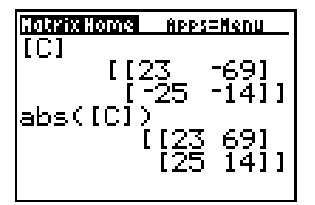

#### round( MATH NUM menu

Returns a matrix in which every element in *matrix* is rounded to  $\# decimals$  ( $\leq$  9). If  $\# decimals$  is omitted, the elements are rounded to 10 digits.

```
round(matrix)
round(matrix,#decimals)
```
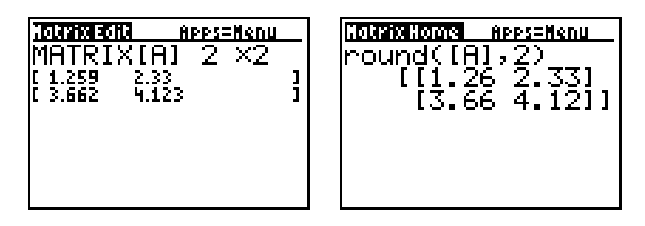

## $-1$  (Inverse)  $\lceil 2nd \rceil$   $\lceil x^{-1} \rceil$

Inverts a square *matrix* ( $\sim$ 1 is not valid). The determinant cannot equal zero.

matrix<sup>-1</sup>

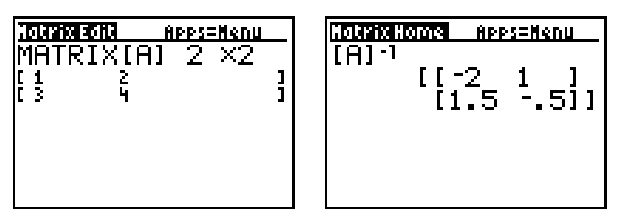

#### Powers

To raise a matrix to a power, *matrix* must be square. You can square  $(x^2)$ , cube (3 from MATH menu), or raise a matrix to any integer *power* ( $\bigcirc$  *power* ) between 0 and 255.

*matrix* <sup>2</sup> *matrix* <sup>3</sup> *matrix***^***power*Hatrix Edit <u> APPS=Nenu</u> Materia Hoore APPS=Nenu  $MHTRIX[ $H$ ]  $2 \times 2$$  $\overline{1}$   $\overline{1}$   $\overline{1}$   $\overline{3}$ |F 1<br>|T ļ I [37<br>TR1 Ě,  $[A]$ <sup> $-5$ </sup>

#### Relational Operations  $[2nd]$   $[TEXT]$

To compare two matrices using the relational operations **=** and ≠ (available from the Text Editor), they must have the same dimensions. The **=** and ≠ operations perform an element-byelement comparison between *matrixA* and *matrixB*. Other relational operations are not valid with matrices.

*matrixA***=***matrixB* returns 1 if every comparison is true, or 0 if any comparison is false.

*matrixA*≠*matrixB* returns 1 if at least one comparison is false, or 0 if no comparison is false.

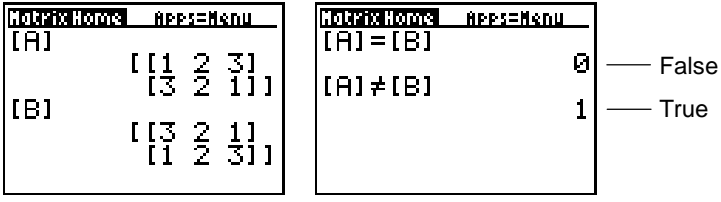

## iPart(, fPart( MATH NUM menu

**iPart(** and **fPart(** return a matrix containing the integer part and the fractional part, respectively, of each element of *matrix*.

```
iPart(matrix)
fPart(matrix)
```
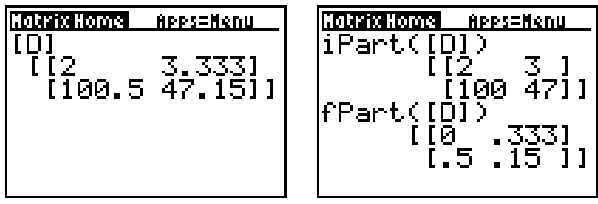

## int( CATALOG

Returns a matrix containing the greatest integer of each element of *matrix*.

**int(***matrix*)

For a negative non-integer, **int(** returns the integer that is one less than the integer part of the number. To return the exact integer part, use **iPart(** instead.

## <span id="page-28-0"></span>Using the Matrix MTH Operations

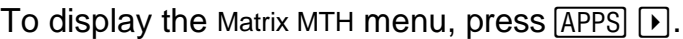

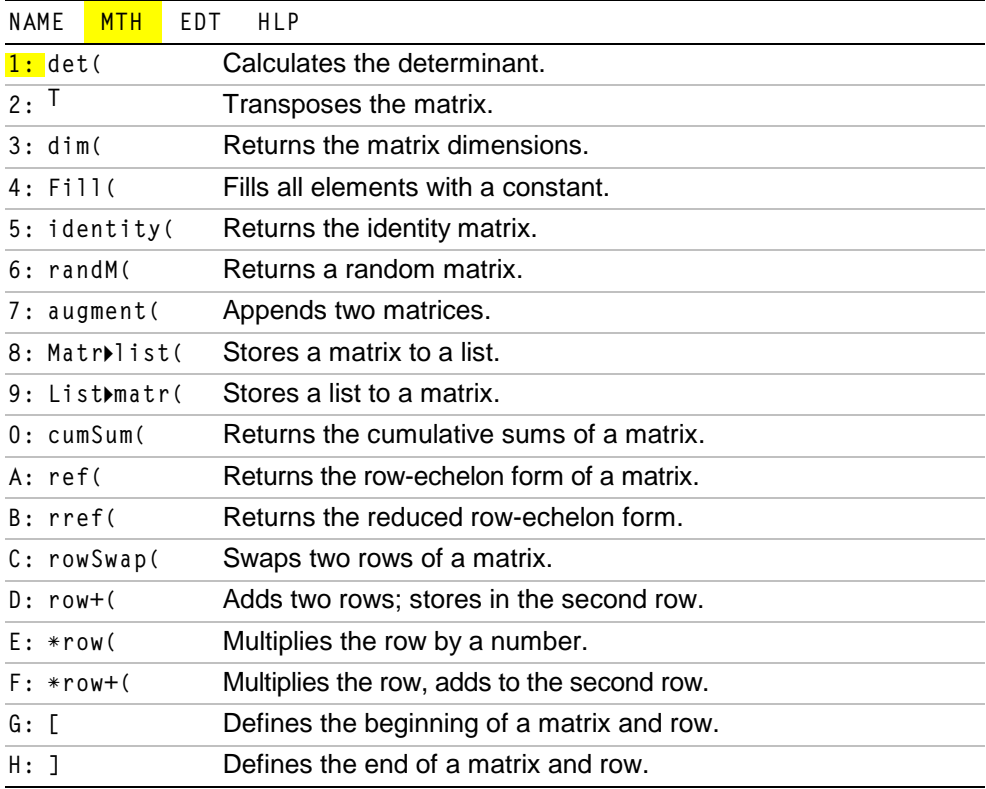

## det( 1: Determinant

Returns the determinant (a real number) of *matrixname*. The matrix must be square.

**det(***matrixname***)**

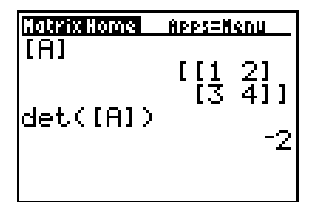

## T 2: Transpose

Returns a matrix in which each element (row, column) is swapped with the corresponding element (column, row) of *matrixname*.

*matrixname* **T**

### dim( 3: Matrix Dimensions

**dim(** lets you perform three separate operations.

• To find the dimensions of a matrix:

Use **dim(** to return a list containing the dimensions (**{***rows columns***}**) of *matrix*.

**dim(***matrix***)**

**Note** If  $\text{dim}(matrix) \rightarrow L_1$ , then L<sub>1</sub>(1) returns the number of rows and **L1(2)** returns the number of columns.

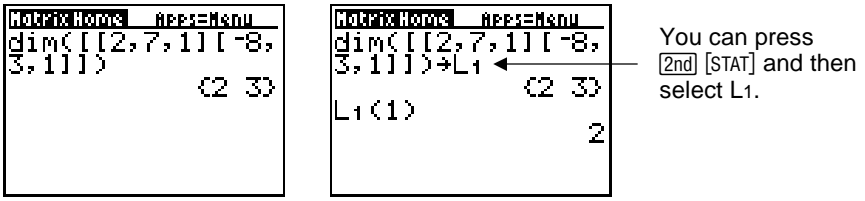

• To create a new matrix:

Use dim( with  $\boxed{STO}$  to create a new *matrixname* of dimensions *rows* × *columns* with 0 as each element.

**{***rows,columns***}Üdim(***matrixname***)**

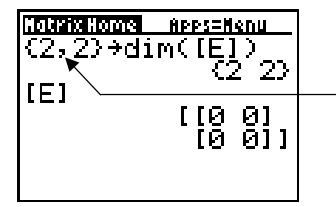

{ and } are available from the Text Editor or the **CATALOG**.

 $\bullet$  To change the dimensions of a matrix:

Use dim( with  $STO\rightarrow$  to redimension an existing *matrixname* to dimensions *rows* × *columns*. The elements in the old *matrixname* that are within the new dimensions are not changed. Additional created elements are zeros. Matrix elements that are outside the new dimensions are deleted.

**{***rows,columns***}Üdim(***matrixname***)**

## Fill( 4: Fill Matrix Elements

Stores *value* to every element in *matrixname*.

**Fill(***value,matrixname***)**

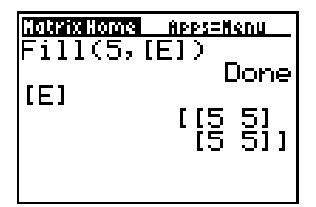

## identity( 5: Identity Matrix

Returns the identity matrix of *dimension* rows × *dimension* columns.

**identity(***dimension***)**

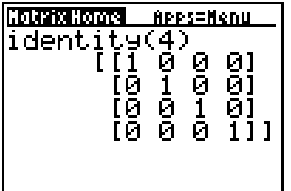

#### randM( 6: Random Matrix

Returns a *rows*  $\times$  *columns* random matrix of integers  $\geq$  -9 and  $\leq$  9. The seed value stored to the **rand** function controls the values (Chapter 2 in the TI-73 Guidebook at [education.ti.com/guides\).](http://education.ti.com/guides)

**randM(***rows,columns***)**

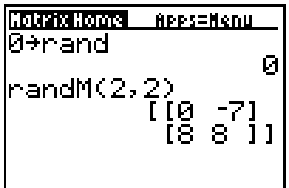

### augment( 7: Append Matrices

Appends *matrixnameA* to *matrixnameB* as new columns. *matrixnameA* and *matrixnameB* both must have the same number of rows.

**augment(***matrixnameA,matrixnameB***)**

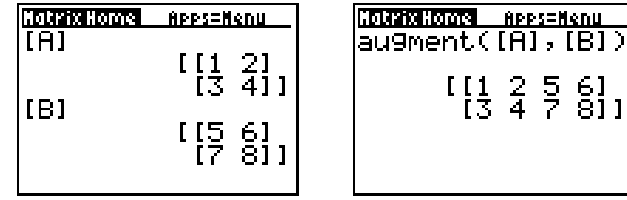

### Matrilist( 8: Store Matrix to List

**Matr4list(** has two variations.

• To fill each *listname* with elements from each column in *matrixname*:

Use the syntax:

**Matr4list(***matrixname***,***listnameA***,** ... **,***listname n***)**

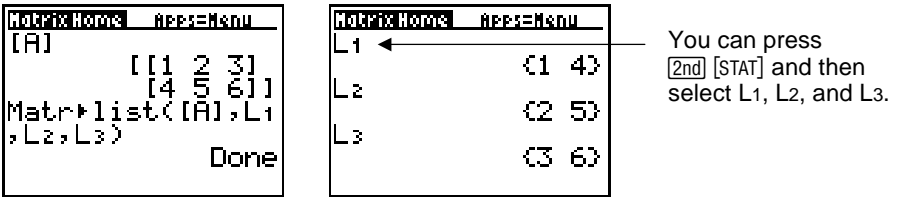

If you specify more *listnames* than the *matrixname* has columns, the additional *listnames* are ignored. Likewise, if you specify fewer *listnames*, the additional columns in the *matrixname* are ignored.

• To fill a *listname* with elements from a specified *column*# in *matrixname*:

Use the syntax:

**Matr4list(***matrixname***,***column*#**,***listname***)**

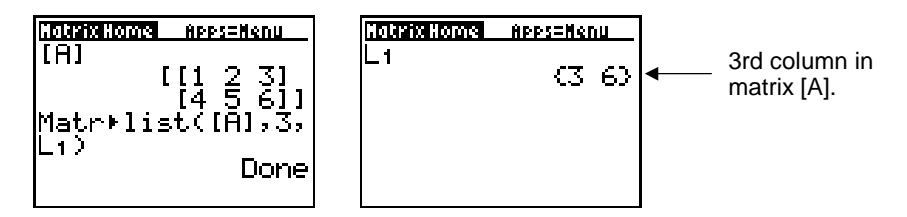

## List+matr( 9: Store List to Matrix

Fills *matrixname* column by column with the elements from each *list*. If dimensions of all *lists* are not equal, **List4matr(** fills each extra *matrixname* row with 0.

**List4matr(***listA***,** ... **,***listN***,***matrixname***)**

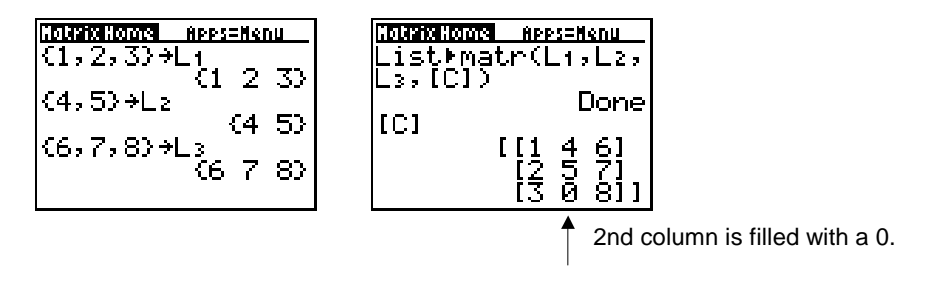

#### cumSum( 0: Cumulative Sums

Returns cumulative sums of the elements in *matrixname*, starting with the first element. Each element is the cumulative sum of the column from top to bottom.

**cumSum(***matrixname***)**

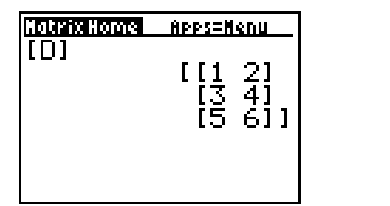

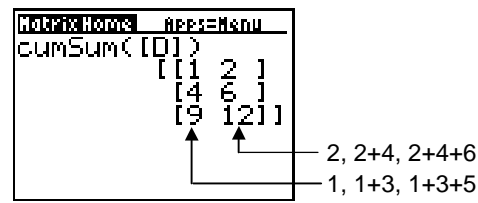

#### Note About Row Operations

MATRIX MTH menu items **A** through **F**, as described in the remaining part of this section, are row operations. You can use a row operation in an expression. Row operations do not change the matrix in memory. You can enter all row numbers and values as expressions. You can select the matrix from the MATRIX NAME menu.

### ref(, rref( A: and B: Row-echelon and Reduced Row-echelon Forms

**ref(** returns the row-echelon form of a real *matrixname*. The number of columns must be greater than or equal to the number of rows.

**ref(***matrixname***)**

**rref(** returns the reduced row-echelon form of a real *matrixname*. The number of columns must be greater than or equal to the number of rows.

**rref(***matrixname***)**

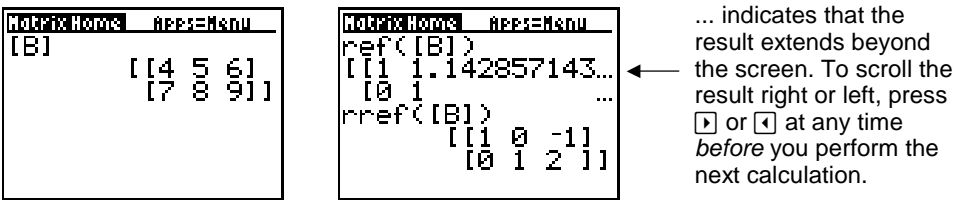

#### rowSwap( C: Row Swap

Swaps *rowA* and *rowB* of *matrixname*, and returns the new matrix.

#### **rowSwap(***matrixname***,***rowA***,***rowB***)**

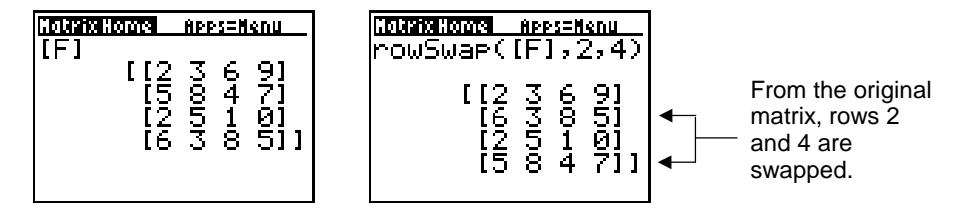

#### row+( D: Row Addition

Adds *rowA* and *rowB* of *matrixname*, stores the sum in *rowB*, and returns the new matrix.

**row+(***matrixname***,***rowA***,***rowB***)**

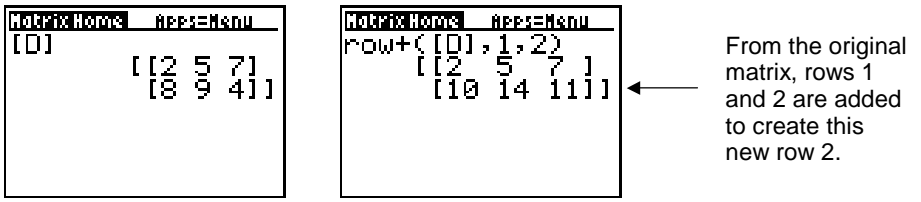

### \*row( E: Row Multiplication

¦**row(***value***,***matrixname***,***row***)**

Multiplies a specified *row* of *matrixname* by *value*, stores the result in *row*, and returns the new matrix.

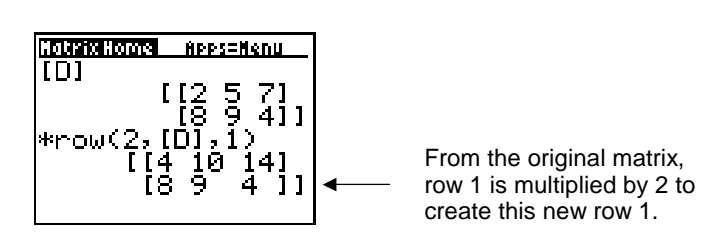

### \*row+( F: Row Multiplication and Addition

Multiplies *rowA* of *matrixname* by *value*, adds it to *rowB*, stores the results in *rowB*, and returns the new matrix.

¦**row+(***value***,***matrixname***,***rowA***,***rowB***)**

**HolaskaHoma Apps=Nenu TET** [[1 2 3]<br>[[4 5 6]]

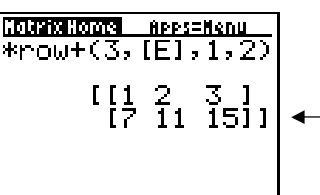

From the original matrix, row 1 is multiplied by 3 to produce [3 6 9], which is then added to row 2.

## [ , ] G: and H: Direct Matrix Entry

Let you enter a matrix directly from the Matrix Home screen. For example:  $\vert$  For  $\rightarrow$ , press  $STO$ .

```
[ [1, 2, 3] [3, 2, 1] ] \rightarrow [B]
```
You can also press  $Y=$  and  $WN$  to type [ and ] directly from the keyboard.

## <span id="page-41-0"></span>Deleting a Matrix

### From the Matrix Home Screen

Use the **DelVar** instruction available from the **CATALOG**.

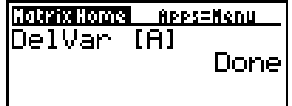

#### From the MEMORY Menu

- 1. Quit the Matrices application  $(2nd)$  [QUIT]).
- $2.$  Press  $\boxed{2nd}$   $[MEM]$ .
- 3. Select **4:Delete**.
- 4. Select **9:AppVars**. (Because matrices are not standard variables on a TI-73, they are stored as application variables.)
- 5. Use  $\overline{\phantom{a}}$  and  $\overline{\phantom{a}}$  to move the b pointer to the applicable matrix name.
- **Note On this calculator screen, matrix names are shown as MATA and MATB** instead of **[A]** and **[B]**.
	- 6. Press ENTER to delete the matrix.
	- 7. Continue deleting matrices as necessary.

## <span id="page-42-0"></span>Uninstalling the Application from Your TH<sub>73</sub>

To uninstall the application and delete it from the calculator's memory:

- 1. Quit the Matrices application ( $[2nd]$   $[QUIT]$ ).
- $2.$  Press  $[2nd]$  [MEM].
- 3. Select **4:Delete**.
- 4. Select **8:Apps**.
- 5. Select **Matrices** and press **ENTER**.
- 6. Select **2:Yes** to confirm that you want to delete the application.

If you retained the application file on your computer, you can reinstall it later.

## <span id="page-43-0"></span>Error Recovery Instructions

#### Low Battery Condition

Do not attempt a Flash download if the low-battery message appears on the calculator. Low battery indication is shown on the initial screen. If you receive this error during an installation, change the batteries before trying again.

#### Check Amount of Flash Application Free Space

On the TI-73, select **[2nd]** [MEM] 3: Check APPs.... The number to the right of **Spaces Free:** indicates the number of spaces available for applications. The Matrices application requires one space. There are a maximum of four spaces.

#### Communication Error

This error indicates the Flash installer is unable to communicate with the TI-73. The problem is usually associated with the TI-GRAPH LINK™ cable and its connection to the TI-73 and/or to the computer. Make sure the cable is firmly pushed in to the calculator and the computer.

If this does not correct the problem, try a different TI-GRAPH LINK cable and reboot your computer. If you continue to get this error, please contact  $TI$ -Cares<sup> $M$ </sup> Customer Support for assistance.

### Memory is Full

This download error appears when the TI-73 contains one to four applications that occupy the available 64K of space. To make room for another application, you must delete one from the TI-73. Before deleting an application, you can back it up to your computer so that you can reload it later as necessary.

## Syntax Error

QUIT ignores the last transaction and displays the last results.

GOTO displays the screen with the error highlighted. Make any necessary correction and press **ENTER**.

## Singular Mat

A singular matrix (determinant=0) is not valid as an argument for  $-1$ .

#### Invalid Dim

You specified a matrix dimension as something other than an integer between 1 and 99.

You attempted to invert a non-square matrix.

You attempted to access an invalid row or column value referencing an existing matrix (e.g. [A] (1,2) when  $[A]=1\times1$ ).

#### **Memory**

You specified a matrix with more than 100 elements.

#### Dim Mismatch

You attempted to perform an operation that references more than one matrix, but the dimensions do not match.

#### Miscellaneous Error Received

Write down the error code displayed in the dialog box and contact [TI-CARES.](#page-47-0)

#### Checksum Error

Exit the installation and try it again. If this problem persists, contact [TI-CARES.](#page-47-0)

## **Miscellaneous**

If you obtain new or upgraded software for your TI-73, you may need to provide your current software version and/or the serial number of your unit. It is also good to know your version number in case you have difficulties with your TI-73 and need to contact technical support. Knowing the software version may make it easier to diagnose the problem.

Knowing the available number of application spaces in advance helps you better manage your application downloads.

#### Verify Maintenance Upgrade Version

On the TI-73, enter  $\sqrt{2nd}$  [MEM] 1:About. The version number has the format x.yy or x.yyyy.

#### Verify Flash Application Version

On the TI-73, select APPS. Select the appropriate application and press **ENTER**. The version number of the application appears on the initial screen.

#### Verify Serial Number

On the TI-73, enter **[2nd]** [MEM] 1: About. The serial number appears on the line beneath the product ID number.

## <span id="page-47-0"></span>Texas Instruments (TI) Support and Service Information

#### For general information

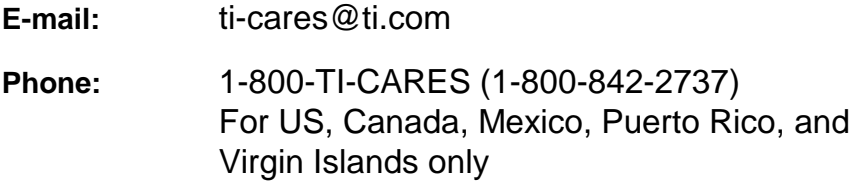

**Home page:** [education.ti.com](http://education.ti.com/)

#### For technical questions

**Phone**: 1-972-917-8324

#### For product (hardware) service

**Customers in the US, Canada, Mexico, Puerto Rico, and Virgin Islands:** Always contact TI Customer Support before returning a product for service.

**All other customers:** Refer to the leaflet enclosed with your product (hardware) or contact your local TI retailer/distributor.

## <span id="page-48-0"></span>End-User License Agreement

#### **BY INSTALLING THIS SOFTWARE YOU AGREE TO ABIDE BY THE FOLLOWING PROVISIONS.**

- 1. **LICENSE:** Texas Instruments Incorporated ("TI") grants you a license to use and copy the software program(s) ("License Materials") contained on this diskette/CD/web site. You, and any subsequent user, may only use the Licensed Materials on Texas Instruments calculator products.
- 2. **RESTRICTIONS:** You may not reverse-assemble or reverse-compile the Licensed Materials. You may not sell, rent, or lease copies that you make.
- 3. **COPYRIGHT:** The Licensed Materials and any accompanying documentation are copyrighted. If you make copies, do not delete the copyright notice, trademark, or protective notices from the copies.
- 4. **WARRANTY:** TI does not warrant that the Licensed Materials or documentation will be free from errors or that they will meet your specific requirements. **THE LICENSED MATERIALS ARE PROVIDED "AS IS" TO YOU OR ANY SUBSEQUENT USER.**
- 5. **LIMITATIONS:** TI makes no warranty or condition, either expressed or implied, including but not limited to any implied warranties of merchantability and fitness for a particular purpose, regarding the Licensed Materials.

**IN NO EVENT SHALL TI OR ITS SUPPLIERS BE LIABLE FOR ANY INDIRECT, INCIDENTAL, OR CONSEQUENTIAL DAMAGES, LOSS OF PROFITS, LOSS OF USE OR DATA, OR INTERRUPTION OF BUSINESS, WHETHER THE ALLEGED DAMAGES ARE LABELED IN TORT, CONTRACT, OR INDEMNITY.** 

 **SOME STATES OR JURISDICTIONS DO NOT ALLOW THE EXCLUSION OR LIMITATION OF INCIDENTAL OR CONSEQUENTIAL DAMAGES, SO THE ABOVE LIMITATION MAY NOT APPLY.**

**IF YOU AGREE TO BE BOUND BY THIS LICENSE, CLICK ON THE "ACCEPT" BUTTON; IF YOU DO NOT AGREE TO BE BOUND BY THIS LICENSE, CLICK ON THE "DECLINE" BUTTON TO EXIT THE INSTALL ATION.** 

### **Page Reference**

This PDF document contains electronic bookmarks designed for easy onscreen navigation. If you decide to print this document, please use the page numbers below to find specific topics.

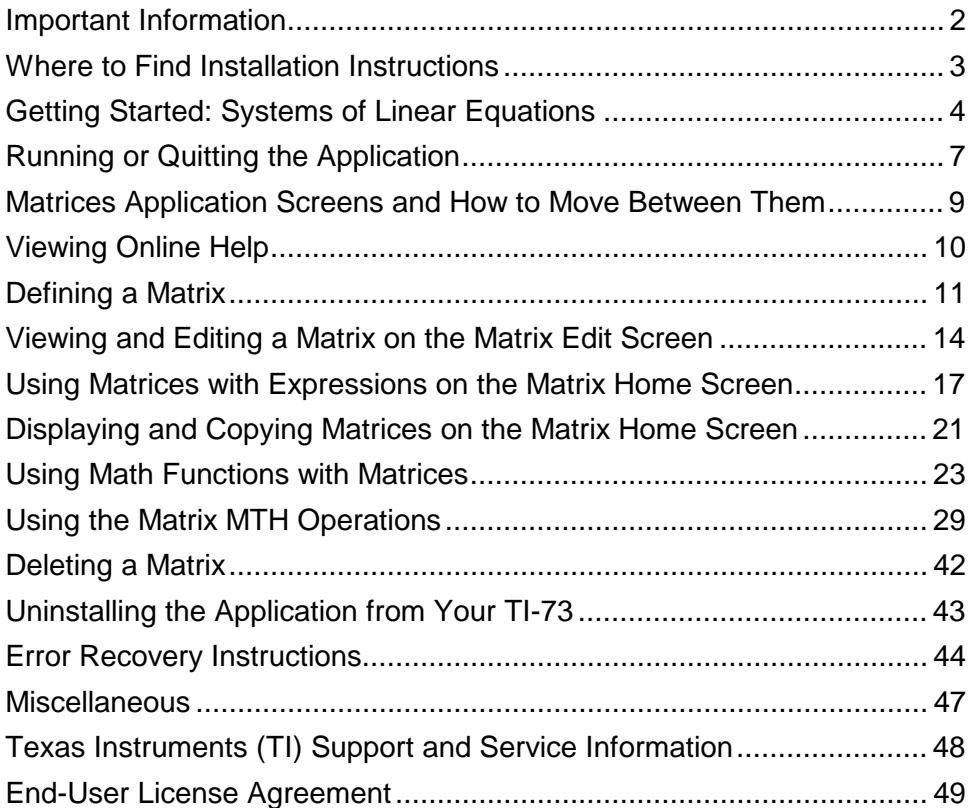